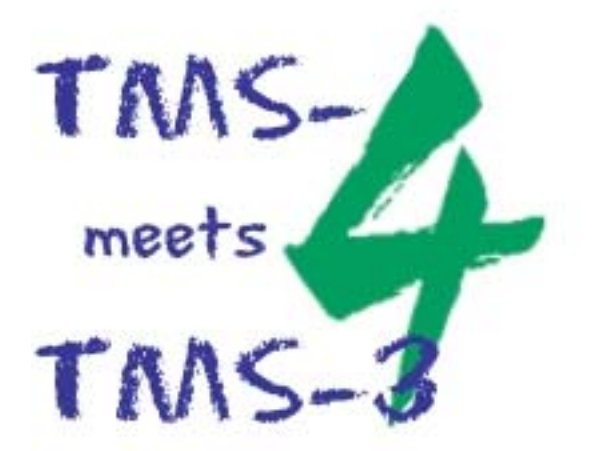

# **Einrichten des Paralellports (LPT) Dies setzt Kenntnisse im Umgang mit dem Betriebssystem Windows voraus.**

- > Starten Sie Ihren PC. (Sie müssen sich als Administrator einloggen)
- > Legen Sie die CD-ROM mit der Aufschrift 3.50 in das CD-ROM Laufwerk ein
- ! **Klicken** Sie mit der **rechten** Maustaste auf das Symbol **"Arbeitsplatz"** und dann auf **"Eigenschaften"**
- ! **Klicken** Sie mit der **linken** Maustaste auf **"Hardware"** und dann auf **"Geräte-Manager"**
- ! **Doppelklicken** Sie mit der **linken** Maustaste die **"Anschlüsse (COM und LPT)"**

### **Wichtig: Der LPT-Port muss im Bios auf den Modus ECP eingestellt sein. Diese Einstellung ist von einem Computer-Fachmann durchzuführen.**

- ! **Doppelklicken** Sie mit der **linken** Maustaste auf den **Druckeranschluss (LPT),** dann auf den Menüpunkt "Treiber" und dann auf "Aktualisieren"
- $\triangleright$  Folgen Sie nun den Anweisungen des Installationsprogramms
- ! **Klicken** Sie auf **"Software von einer Liste oder bestimmten Quelle installieren" Klicken** Sie .. Weiter"
- ! **Klicken** Sie auf **"Nicht suchen sondern den zu installierenden Treiber selbst wählen"**
	- **Dann klicken Sie "Weiter"**
- $\triangleright$  Klicken Sie mit der linken Maustaste auf "Datenträger"
- $\triangleright$  **Klicken Sie auf "Durchsuchen"**
- ! Wählen Sie unter **"Suchen in"** Ihr **CD-ROM Laufwerk**
- ! **Doppelklicken** Sie mit der **linken** Maustaste auf den Ordner **"Driver"**, dann **doppelklicken** Sie auf den Ordner "Windows XP" und dann doppelklicken Sie auf den Ordner **"other"**
- ! **Klicken** Sie mit der **linken** Maustaste auf die Datei **"TMS4Driver"** und dann auf **"Öffnen"**
- ! **Klicken** Sie auf **"OK"**
- ! **Klicken** Sie mit der **linken** Maustaste auf **"TMS 4 Port Driver"** und dann auf **"Weiter"**
- **EXECTE:** Klicken Sie auf **"Installation fortsetzen"**
- $\triangleright$  **Klicken** Sie auf **..Fertig stellen**"
- → **Klicken** Sie auf **"Schliessen"**
- ! Schliessen Sie alle noch offenen Fenster
- ! **Damit ist die Installation abgeschlossen**

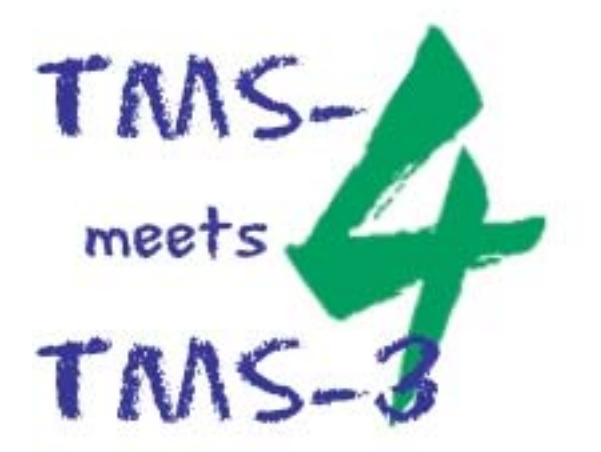

# **Update der TMS-3 Software auf WIN XP Dies setzt Kenntnisse im Umgang mit dem Betriebssystem Windows voraus.**

- > Schließen Sie das TMS-3 an Ihren PC an und schalten es ein **WICHTIG: Das TMS-3 muss während der gesamten Installation eingeschaltet bleiben**
- > Starten Sie Ihren PC
- > Legen Sie die CD mit der Aufschrift "TMS-4 Software 3.50" in das CD-ROM Laufwerk ein
- > Schließen sie alle andere evtl. gestartete Software
- > Öffnen Sie den Windows Explorer
- > Doppelklicken Sie auf Ihr CD-ROM Laufwerk
- > Die eingelegte CD trägt den Namen "Version 3.50"
- > Doppelklicken Sie auf das Symbol "Setup Tms"
- $\triangleright$  Das Setup startet nun automatisch
- > Bestätigen Sie das Welcome Fenster mit .. Next<sup>\*</sup>
- > Bestätigen Sie den Start der Installation mit "Next"
- > Das System führt jetzt das Update aus
- > Bestätigen Sie das Fenster "Installation Complete" mit "Finish"
- > Bestätigen Sie das Fenster "Install" mit "OK". Der PC wird nun neu gestartet

#### **Die Installation der Software ist damit abgeschlossen. Installieren Sie nun den Kalibrations-File für das TMS-3.**

- > Legen Sie die Diskette mit der Aufschrift "Calibration File AT....." in das Diskettenlaufwerk ein. Die Diskette gehört zum Lieferumfang des TMS-3
- ! Öffnen Sie den Windows Explorer
- ! Doppelklicken Sie auf Ihr Diskettenlaufwerk **"A"**
- ! **Markieren** Sie die Datei **"tms3Vkst.blk"** mit der linken Maustaste
- ! **Kopieren** Sie die Datei mit Hilfe des "Kopieren" Symbols in der **Menüleiste**
- > Klicken Sie nun mit der linken Maustaste auf "Eigene Dateien"
- **EINERER** Sie nun auf das Symbol "Einfügen" in der Menüleiste
- **EXIICKEN** Sie nun die Datei "tms3Vkst.blk" mit der rechten Maustaste an. Ein Reiter öffnet sich. Klicken Sie hier mit der linken Maustaste auf **"Eigenschaften"**
- ! In dem jetzt geöffneten Reiter **klicken** Sie mit der **linken** Maustaste auf den **Haken** vor dem **Befehl "Schreibgeschützt"**. Der Haken verschwindet. **Klicken** Sie auf **"OK"**
- > Schliessen Sie den Windows Explorer

#### ! **Damit ist die Installation abgeschlossen**

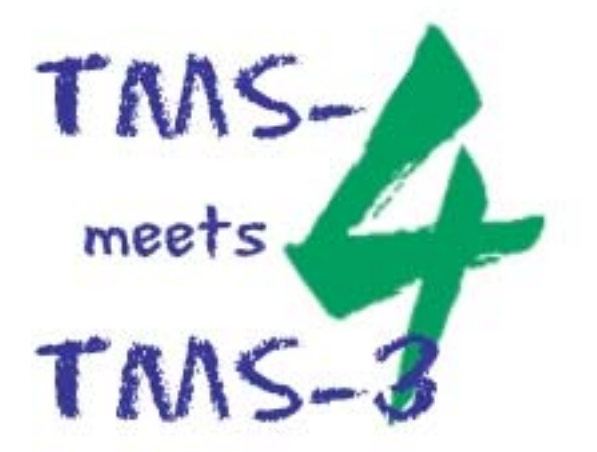

### **Installation des Kalibrations-Files**

- $\triangleright$  Starten Sie die TMS-Software 3.50 mit Hilfe des Icons auf Ihrem Desktop
- ! **Klicken** Sie mit der **linken** Maustaste auf den Menüpunkt **"Language"** in der Menüleiste
- $\triangleright$  **Klicken** Sie mit der linken Maustaste auf **"German"**
- ! **Klicken** Sie nun mit der **linken** Maustaste auf den Menüpunkt **"Werkzeuge"** in der Menüleiste
- ! **Klicken** Sie mit der **linken** Maustaste auf **"Gerätebasisdaten importieren"**
- ! Wählen Sie unter **"Directory"** Ihr **Laufwerk "C"** und dort den Ordner **"Eigene Dateien"**
- ! In dem unteren Fenster **"Datei"** erscheint die Datei **"tms3Vkst.blk"**
- ! **Klicken** Sie mit der **linken Maustaste** auf diese Datei
- ! **Der "OK-Button" wechselt von Grau zu Schwarz**
- ! **Klicken** Sie mit der **linken** Maustaste auf **"OK"**
- ! **Damit ist die Installation abgeschlossen**

Bei einigen Geräten kann es, wenn Sie nun eine Aufnahme machen wollen, zu folgender Fehlermeldung kommen.

**"Not found the calibration table for AT....in (TmsSW.ini). You need to import or install it to take Exams"**

- **E. Klicken** Sie mit der linken Maustaste auf den Menüpunkt "Werkzeuge" in der Menüleiste
- $\triangleright$  Klicken Sie mit der linken Maustaste auf "Kalibrierungsprüfung"
- > Sie benötigen nun das im Lieferumfang des TMS-3 enthaltene "Tast Target"
- ! Halten Sie das **Test Target** auf den **Konus** des TMS-3, achten Sie auf den **richtigen** Sitz der beiden Vertiefungen in dem **Test Target**
- ! **Bedecken** Sie mit einem Finger die beiden der Wangenauflage **gegenüberliegenden Sensoren** auf der Frontseite des TMS-3
- ! Das TMS-3 löst jetzt **automatisch** eine Messung aus
- ! Auf dem Bildschirm erscheint in der unteren Bildmitte ein Fenster **(Enter Target Power/Radius)** in dem Sie die **Stärke** des Test Targets eingeben müssen. Diese steht auf dem **Aufkleber** des Targets
- ! **Klicken** Sie mit der **linken** Maustaste auf **"Kalibrierungsprüfung"**
- ! Die Angaben unter der Aufnahme sollten in **grün** erscheinen und mindestens **"90.00% Good Points"** anzeigen. Anderfalls wiederholen Sie die Kalibrieungsprüfung.
- $\triangleright$  **Klicken** Sie mit der **linken** Maustaste auf "Finish"
- ! **Damit ist die Installation abgeschlossen**